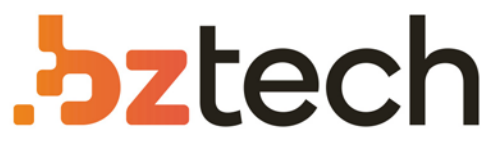

Maior portal de Automação Comercial do Brasil! Encontre o que sua empresa precisa com preços especiais, atendimento especializado, entrega rápida e pagamento facilitado.

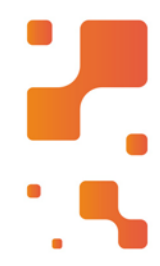

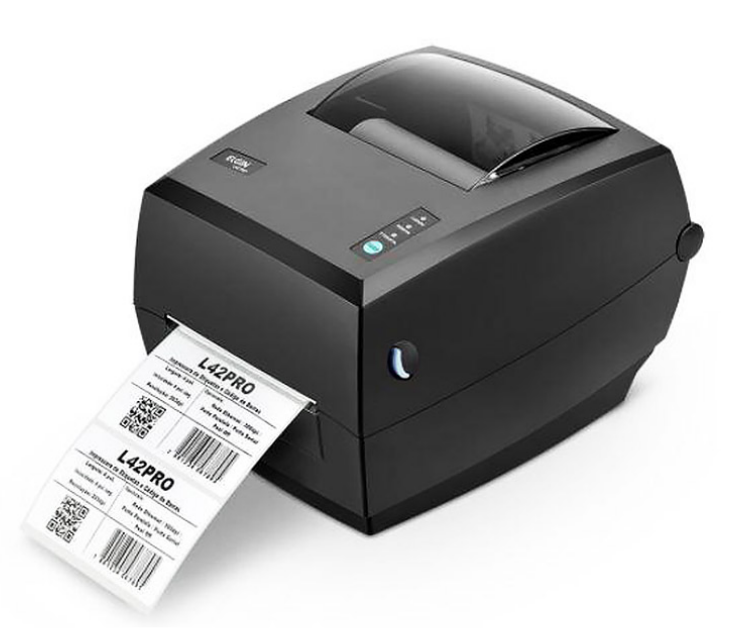

# [Impressora Elgin L42 PRO Full](https://www.bztech.com.br/elgin/impressora-etiquetas-l42-pro-ethernet)

Muito fácil de usar e extremamente versátil, a Elgin L42 PRO Full é fabricada no Brasil, trazendo tranquilidade e segurança com Assistência e Suporte Técnico, além do menor custo operacional da categoria.

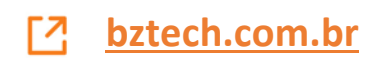

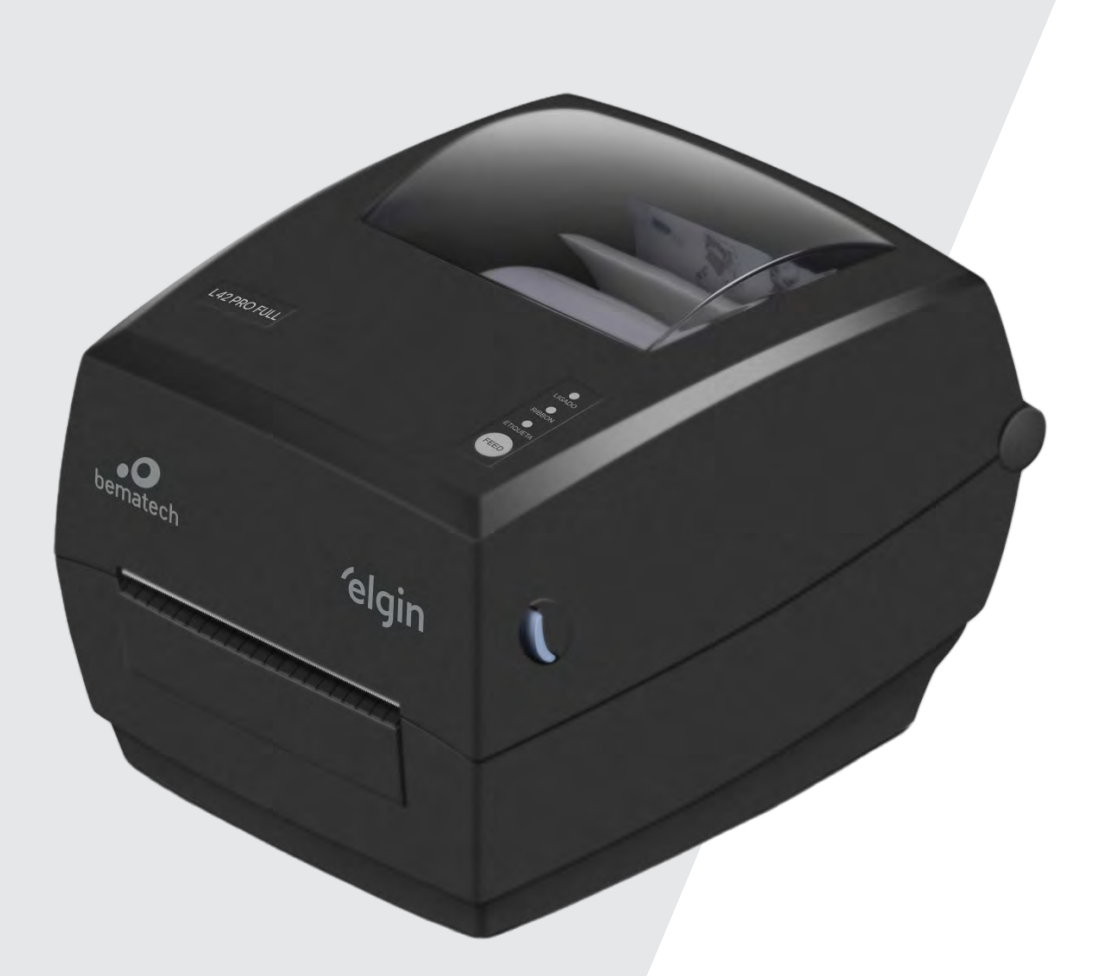

# MANUAL DO USUÁRIO

IMPRESSORA L42 PRO FULL

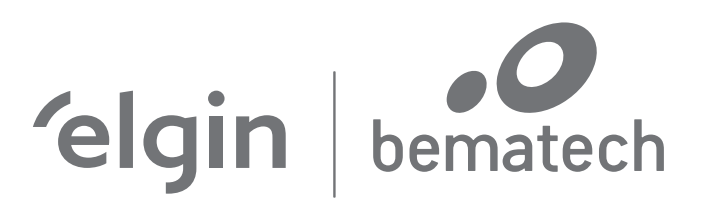

## CONTEÚDO

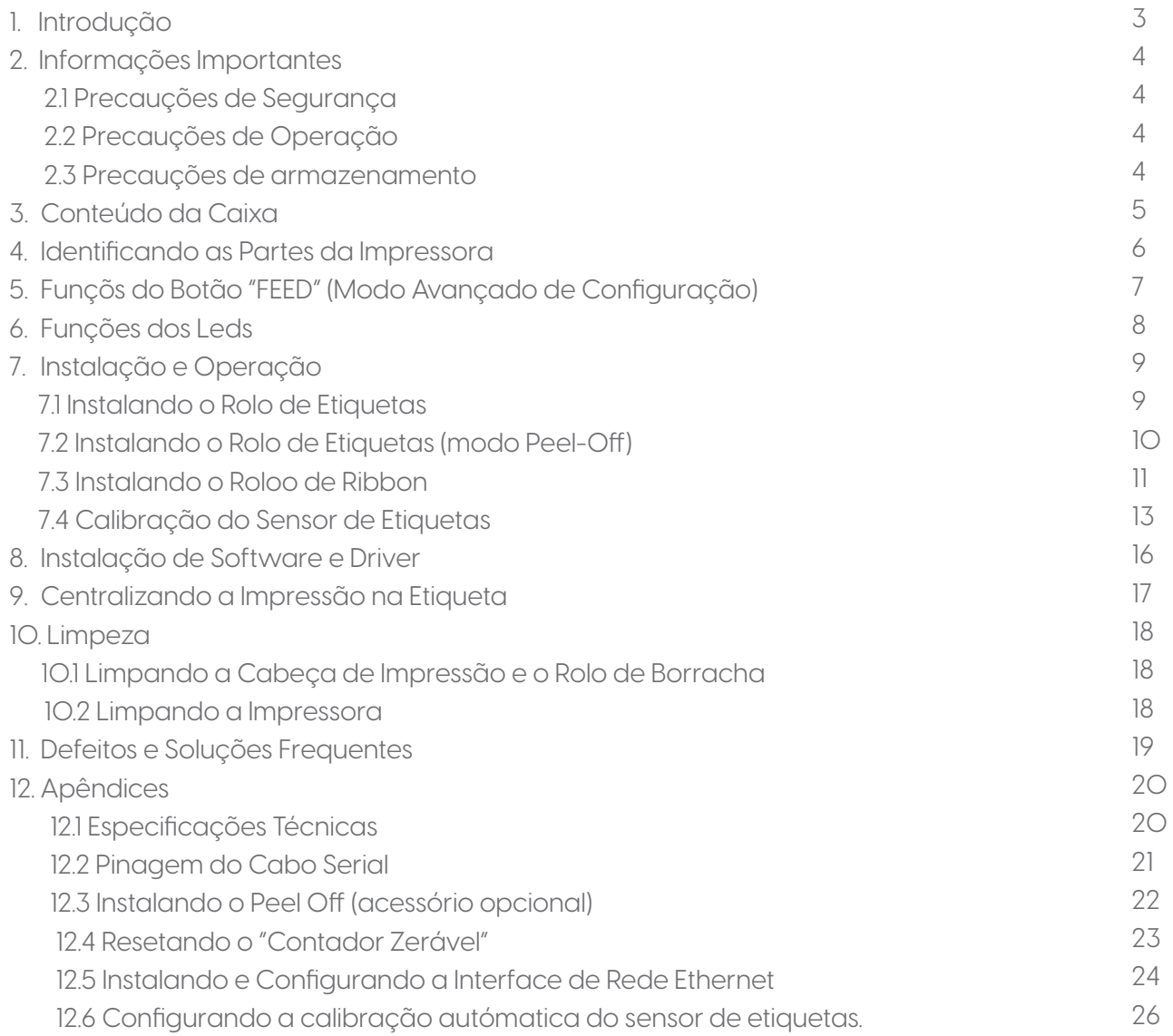

### 1. INTRODUÇÃO

Parabéns por escolher a impressora de etiquetas e códigos de barras ELGIN L42 PRO FULL. A partir de agora você conta com o nosso compromisso de oferecer produtos de alta qualidade e que sejam fáceis de usar e manter. Este manual contém informações sobre o uso correto e as melhores práticas a seguir para que seu equipamento funcione corretamente e por muito tempo.

### 2. INFORMAÇÕES IMPORTANTES

Antes de utilizar esta impressora, leia cuidadosamente as instruções a seguir para evitar quaisquer danos pessoais ou ao equipamento.

2.1 Precauções de Segurança

1- Use somente a fonte de alimentação que acompanha a impressora (original de fábrica), pois o uso de fontes não adequadas, pode ocasionar fogo ou até mesmo explosão.

2- Nunca opere o equipamento com as mãos molhadas.

3- Ao desconectar os cabos da impressora, desligue a impressora primeiro, e segure sempre pelos conectores. Pois ao puxar diretamente o fio, pode causar sérios danos ao cabo ou ao próprio equipamento.

#### 2.2 Precauções de Operação

1- Água e nenhum tipo de líquido devem ser derramados diretamente na impressora, isto pode causar danos irreparáveis.

2- Nunca abra a impressora durante a impressão, isto pode resultar em danos ao mecanismo de impressão.

3- Se estiver utilizando a interface serial, não desconecte o cabo de comunicação durante o trabalho de impressão, caso contrário, informações da impressão podem ser perdidas.

4- Temperaturas muito altas (acima de 45°C) ou muito baixas (abaixo de 5°C), podem alterar a qualidade da impressão.

5- Etiqueta e Ribbon de má qualidade ou fora do período de validade, podem afetar drasticamente a qualidade da imagem impressa. Certifique-se sempre de usar materiais de boa qualidade, para obter o melhor resultado de impressão.

2.3 Precauções de Armazenamento

1- A L42 PRO FULL deve ser armazenada em um ambiente com temperatura entre - 40° e 60°C, e umidade relativa entre 5% e 95%, sem condensação.

2- Etiqueta e Ribbon devem ser armazenados em local com temperatura "ambiente", longe da luz solar.

### 3. CONTEÚDO DA CAIXA

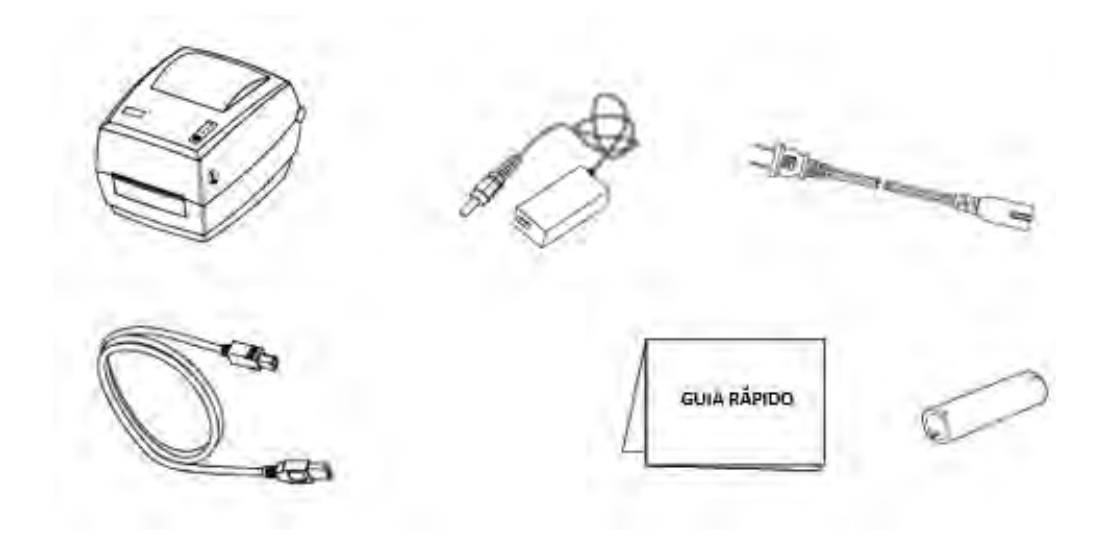

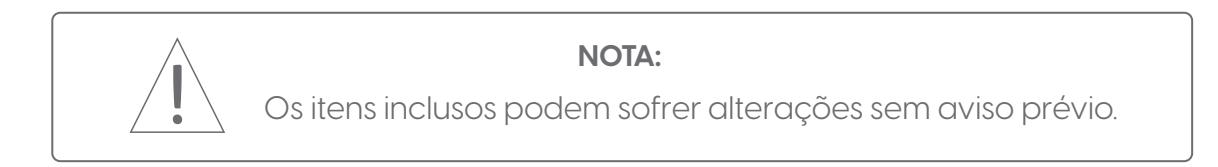

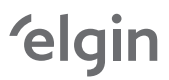

### 4.IDENTIFICANDO AS PARTES DA IMPRESSORA

Frente

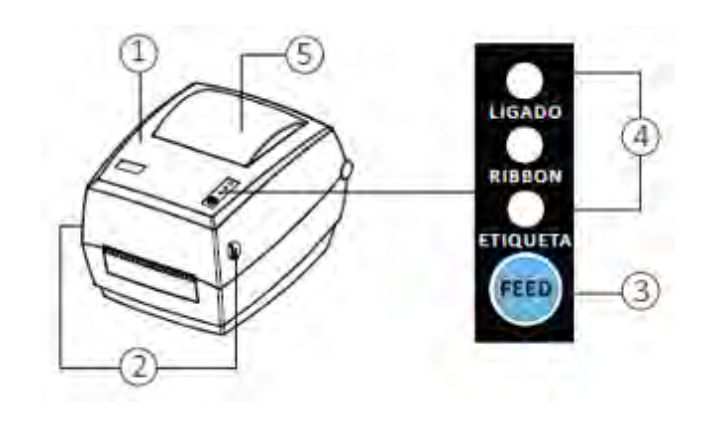

#### Traseira

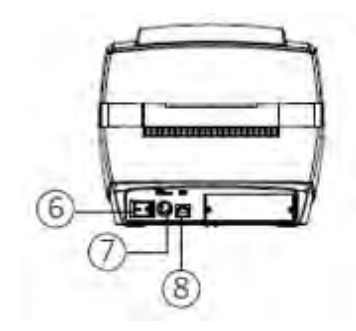

Interior

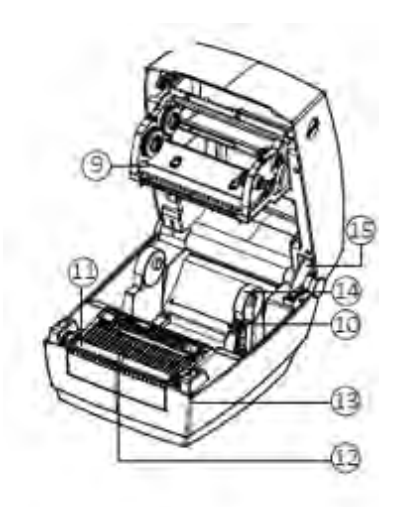

- 1 Tampa da impressora
- 2 Travas da tampa
- 3 Botão "FEED"
- 4 LEDs indicadores
- 5 Janela visualização de etiquetas
- 6 Chave Liga/Desliga
- 7 Conector da fonte de alimentação
- 8 Porta USB
- 9 Mecanismo da cabeça de impressão
- 10 Trava do Suporte do Rolo de Etiquetas
- 11 Rolo de borracha
- 12 Sensor de etiquetas
- 13 Guia lateral de etiquetas
- 14 Suporte do Rolo de Etiquetas
- 15 Trava da tampa aberta

# 5. FUNÇÕES DO BOTÃO "FEED" (MODO AVANÇADO DE CONFIGURAÇÃO)

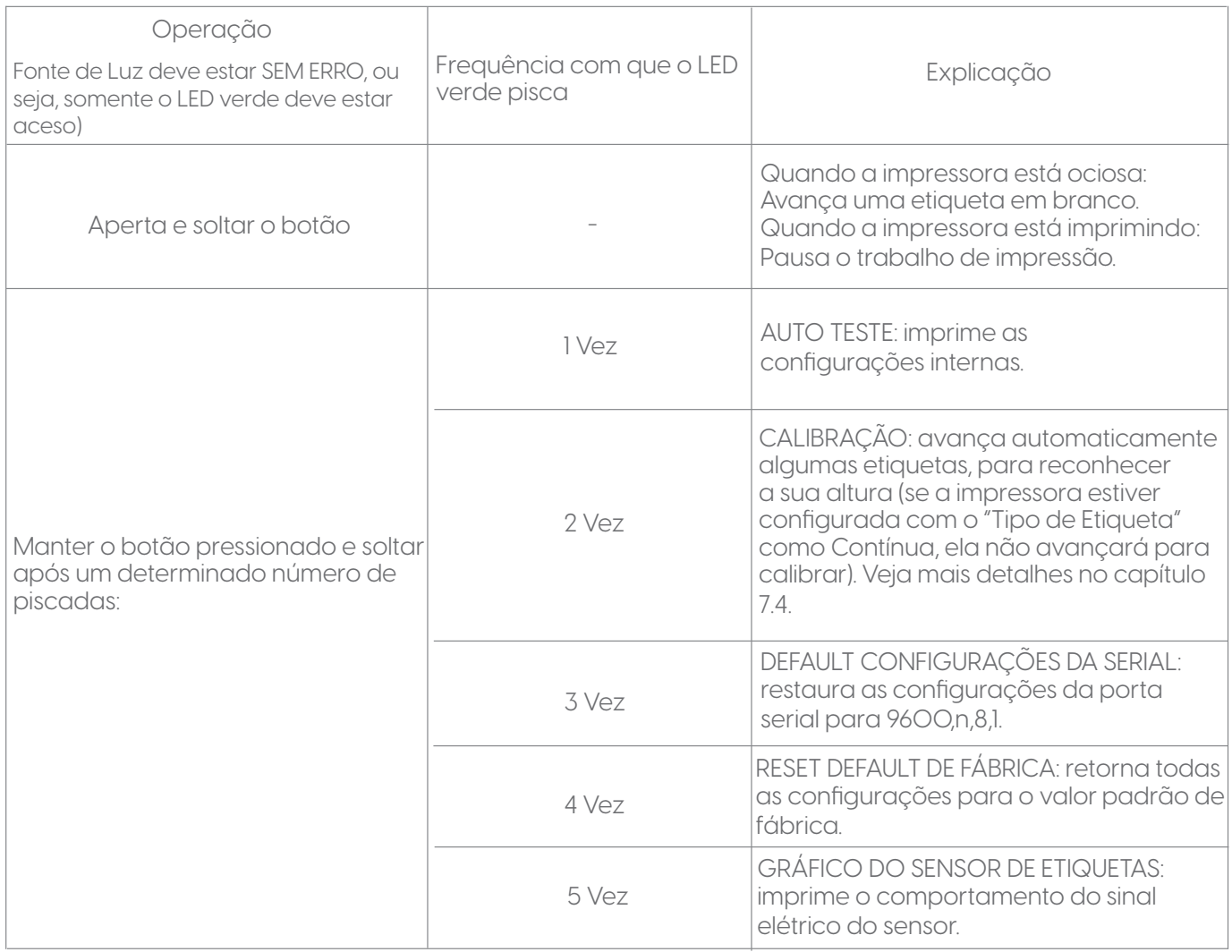

# 6. FUNÇÕES DOS LEDS

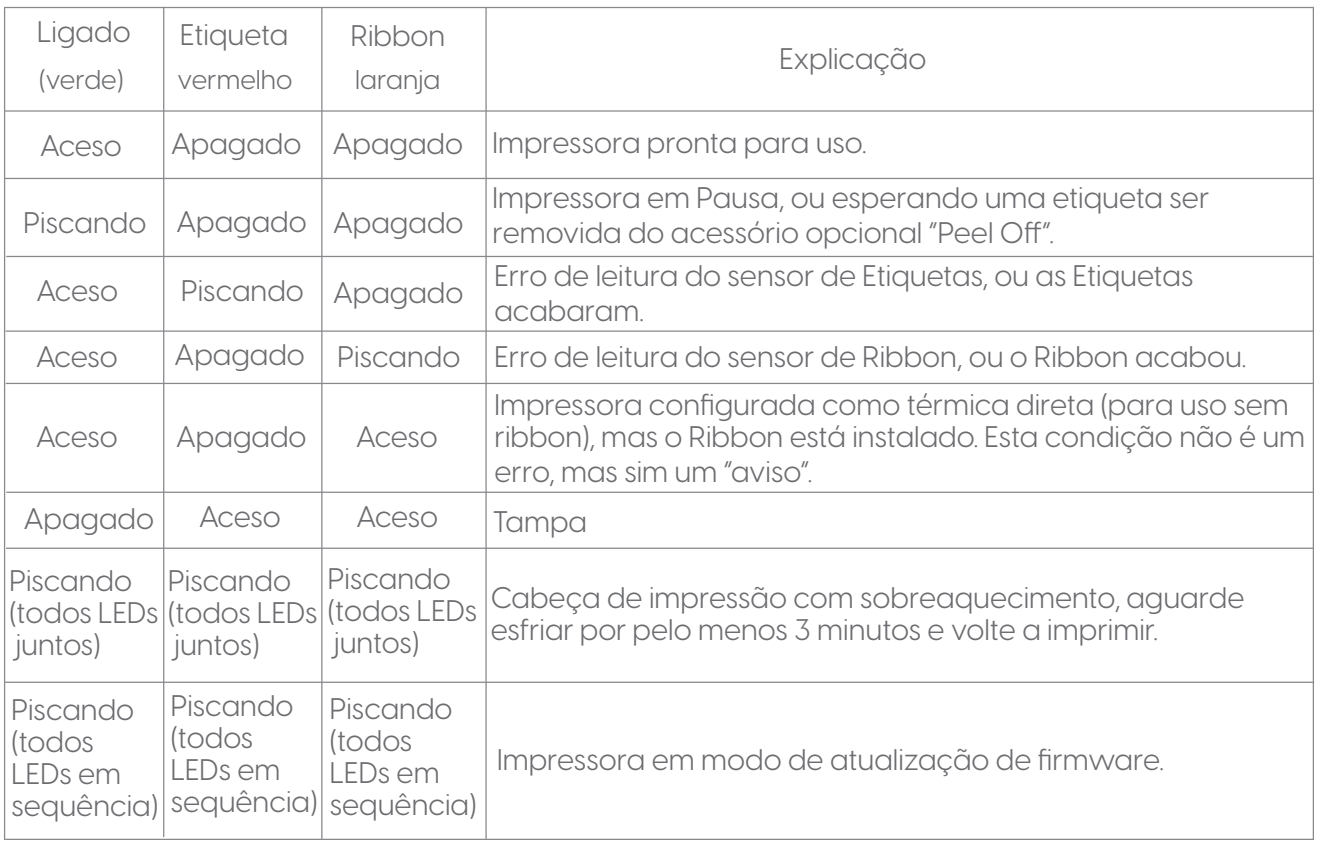

### 7. INSTALAÇÃO E OPERAÇÃO

7.1 Instalando o Rolo de Etiquetas

1) Puxe as duas travas laterais para frente, para destravar o mecanismo. Depois levante a tampa da impressora.

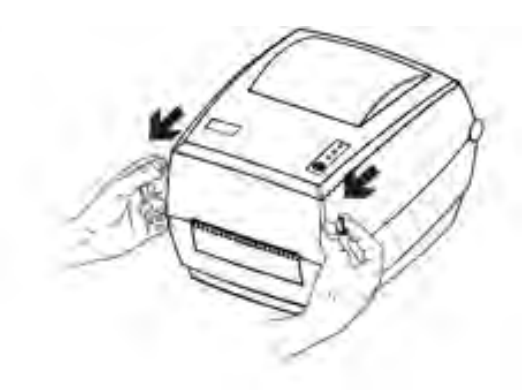

2) Destrave o suporte do rolo de etiquetas, levantando o pino azul. Deslize o suporte do lado direito, para encaixar o rolo de etiquetas.

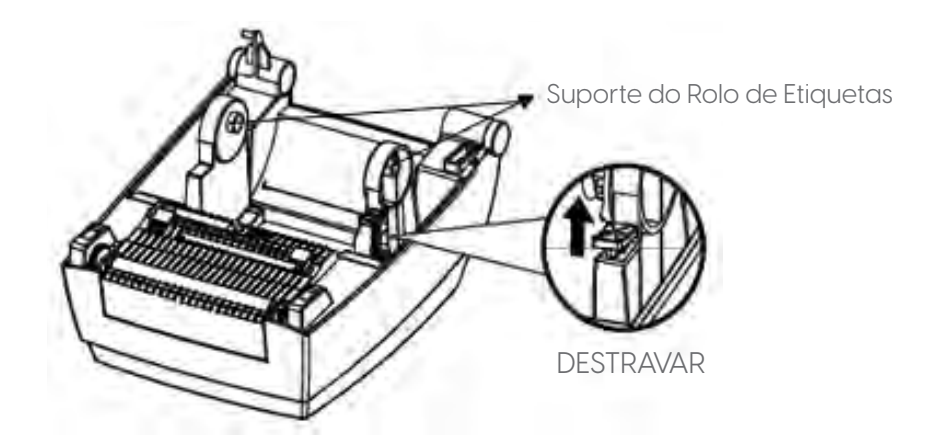

3) Puxe uma etiqueta para frente do rolo de borracha, e passe-a por debaixo dos guias laterais. Deslize o guia do lado direito para encostar na lateral do papel.

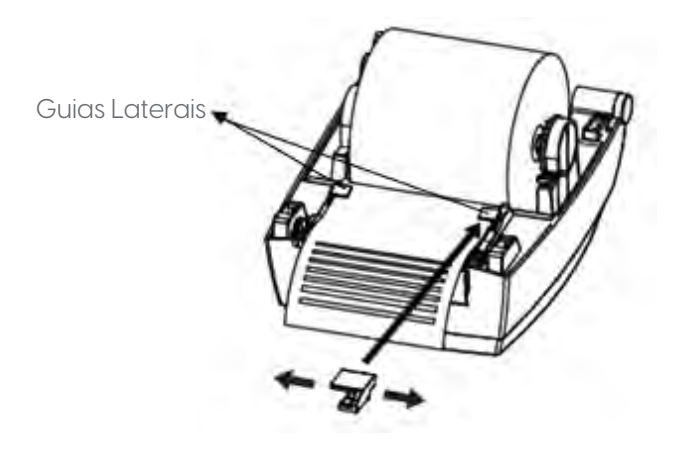

7.2 Instalando o Rolo de Etiquetas (modo Peel-Off)

Antes de prosseguir, instale o Rolo de etiquetas normalmente, seguindo todos os passos do capítulo anterior (Instalando o Rolo de etiquetas).

1) Abra o mecanismo de Peel Off, puxando-o para frente.

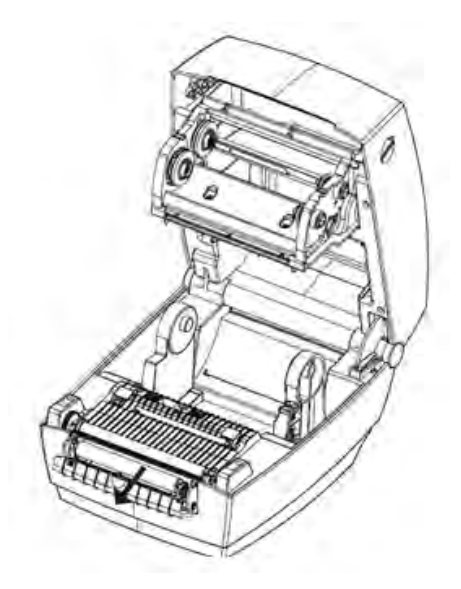

2) Descole uns 10cm de etiquetas, e dobre a ponta do material (liner) na forma de uma seta. Passe-o por trás do rolete do Peel-Off, conforme a figura a seguir.

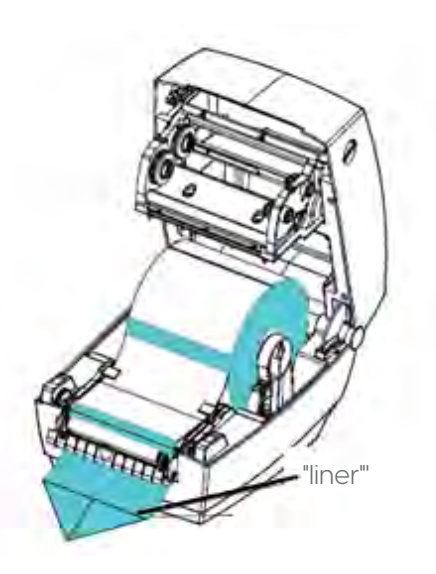

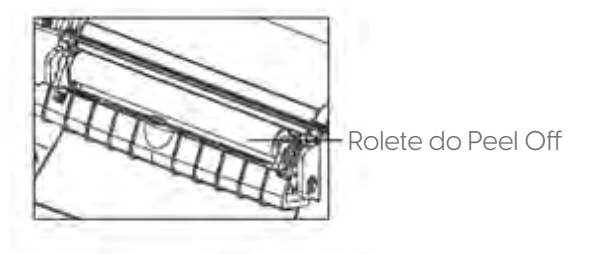

3) Feche o mecanismo de Peel Off e a tampa da impressora. Depois ligue-a e pressione o botão "FEED" para avançar algumas etiquetas. Certifique-se de que as etiquetas são descoladas corretamente.

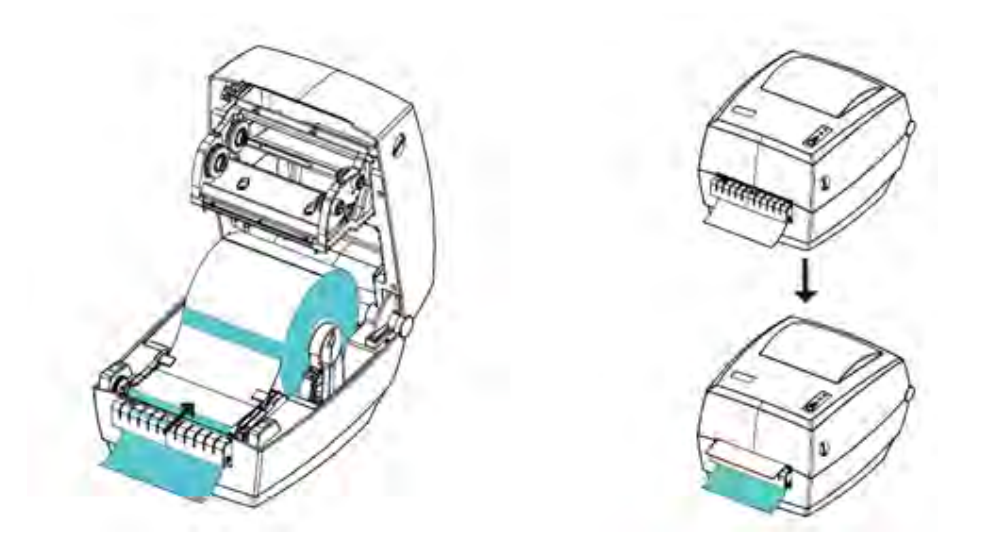

7.3 Instalando o Rolo de Ribbon

1) Abra a tampa da impressora, e abaixe totalmente o mecanismo de ribbon.

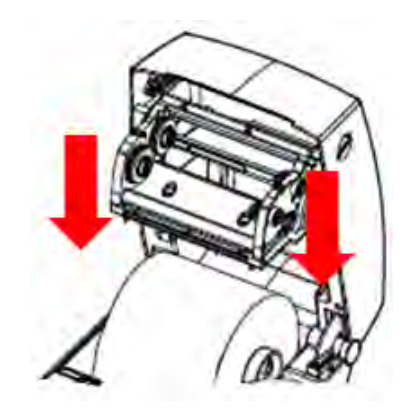

2) Observe que na ponta dos tubetes de papelão, existem cortes, que se encaixam nas roldanas da impressora.

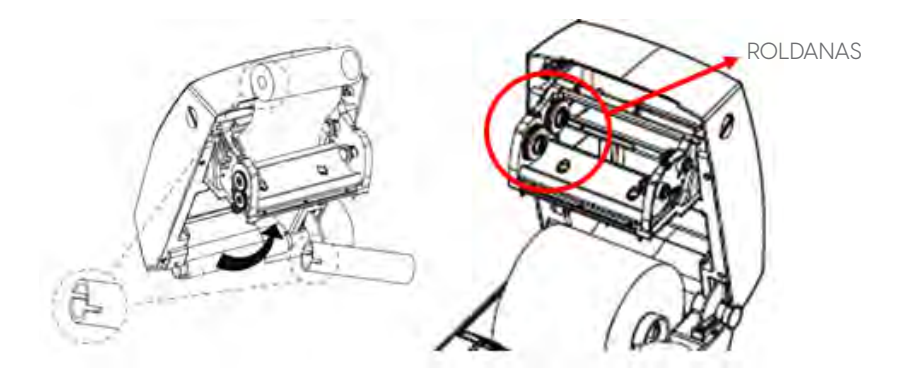

3) Desenrole o Ribbon novo, e encaixe o rolo nas roldanas de trás, conforme a imagem a seguir. Certifique-se de que os cortes no tubete, se encaixam na roldana do lado esquerdo.

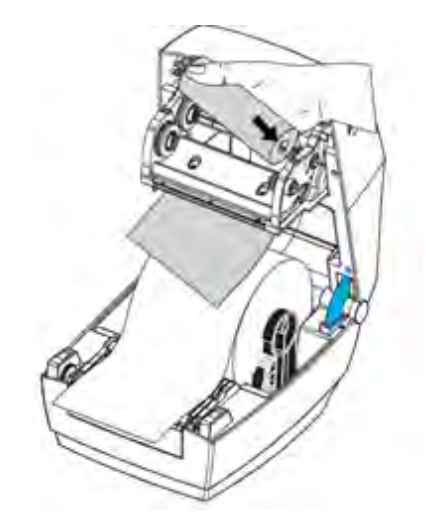

4) Encaixe o tubete vazio nas roldanas da frente. Certifique-se de que os cortes no tubete, se encaixam na roldana do lado esquerdo.

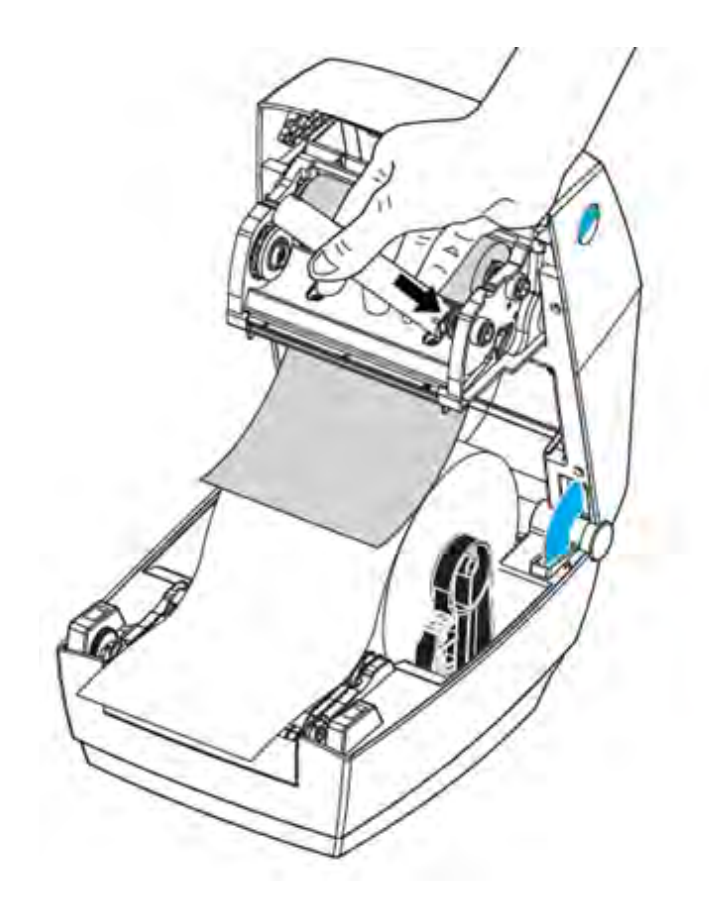

5) Cole a ponta do Ribbon no tubete vazio, e enrole uns 10cm.

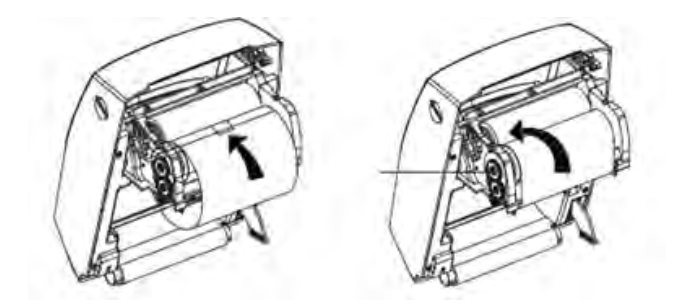

6) Quando o Ribbon acabar, instale o tubete que ficou vazio nas roldanas da frente, e repita os passos anteriores para instalar um novo rolo.

Antes de usar a impressora pela primeira vez, faça a Calibração do Sensor de Etiquetas, descrito no item a seguir.

7.4 Calibração do Sensor de Etiquetas

<u>!</u>

OBSERVAÇÃO:

Este procedimento é necessário sempre que uma etiqueta for utilizada pela primeira vez na impressora L42 PRO Full, ou quando uma etiqueta com altura diferente da anterior for utilizada.

Para que o procedimento seja realizado com sucesso, é muito importante que o guia lateral direito da etiqueta esteja encostado na borda da etiqueta, sem folgas (vide item 7.1)

a) Com Etiquetas e Ribbon (se for o caso) instalados, ligue a impressora, e aguarde ela inicializar (somente o Led verde fica aceso).

b) Aperte e mantenha pressionado o botão "FEED", até o Led verde piscar duas vezes, e então solte-o.

c) Algumas etiquetas avançarão automaticamente. Se a calibração ocorreu com sucesso, quando a impressora parar, os LEDs RIBBON e ETIQUETA piscarão rapidamente. Se você desejar, abra a tampa e rebobine manualmente as etiquetas. Feche o mecanismo de impressão.

d) Aperte e solte o botão "FEED", certifique-se de que apenas uma etiqueta avançou e parou no local correto para corte. Neste caso a impressora está pronta para uso.

Se a impressora não realizou a calibração conforme a descrição acima, leia atentamente as informações a seguir:

I) Sempre que a impressora tenta realizar a calibração e por qualquer motivo não consegue, ao parar de avançar etiquetas, os LEDs de RIBBON e ETIQUETA, não piscarão, e a impressora altera automaticamente sua configuração do "Tipo de Etiqueta" para "Contínuo" (é possível visualizar esta informação no Auto Teste, vide capítulo 5).

II) Baixe o software utilitário: "L42Pro Full Utility", para configurar a impressora, disponível na página da impressora, em elgin.com.br/Automacao/Home

III) O Sensor de etiquetas é móvel, no entanto, a sua posição padrão de fábrica é totalmente encostado no lado esquerdo (olhando a impressora de frente). Desta forma, ele atua em conjunto com um sensor localizado na parte superior da impressora (transmissivo) e no software "L42Pro Full Utility" a configuração do item: "TIPO DE ETIQUETA" deve ser "Gap". Depois desta configuração, refaça a calibração na impressora.

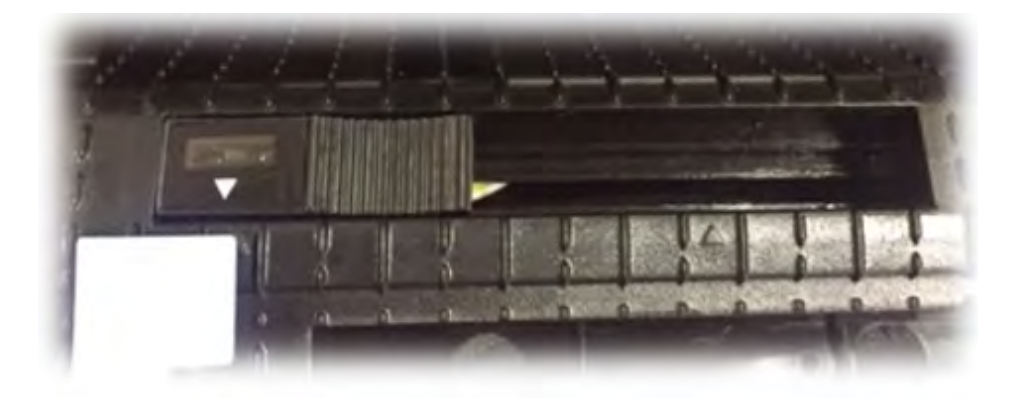

Com o sensor de etiquetas totalmente encostado no lado esquerdo (padrão de fábrica), a configuração no software L42Pro Full Utility deve ser:

#### TIPO DE ETIQUETA: Gap (Transmissivo)

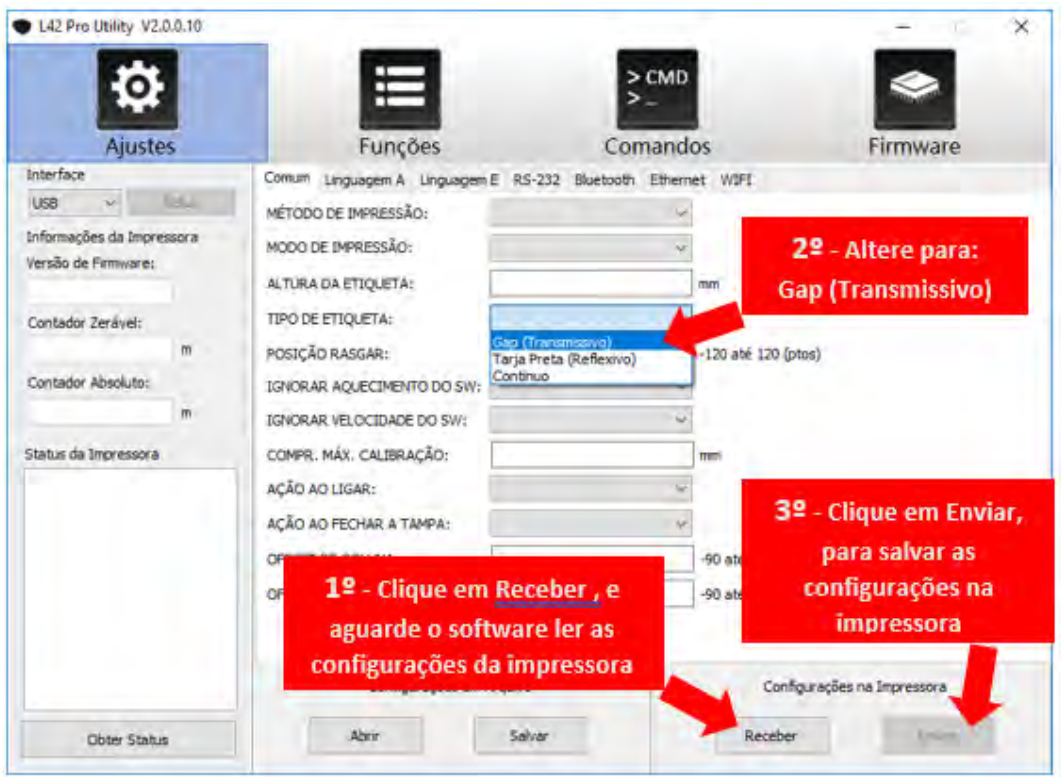

IV) Se o sensor for deslocado para o lado direito, ele e trabalhará por reflexão de luz. Ainda sim, a impressora será capaz de reconhecer o espaçamento entre etiquetas (Gap) ou uma Tarja Preta no verso do material. Porém, a impressora deve ser configurada no software utilitário "L42Pro Utility" no item "TIPO DE ETIQUETA" para "Tarja Preta (Reflexivo)". E no Driver de impressão ou comandos de impressão, também deve-se utilizar a configuração de "Etiquetas com marcas" ou "Black Mark". Depois desta configuração, refaça a calibração na impressora.

Se o sensor de etiquetas não estiver totalmente encostado no lado esquerdo a configuração no software L42Pro Utility deve ser:

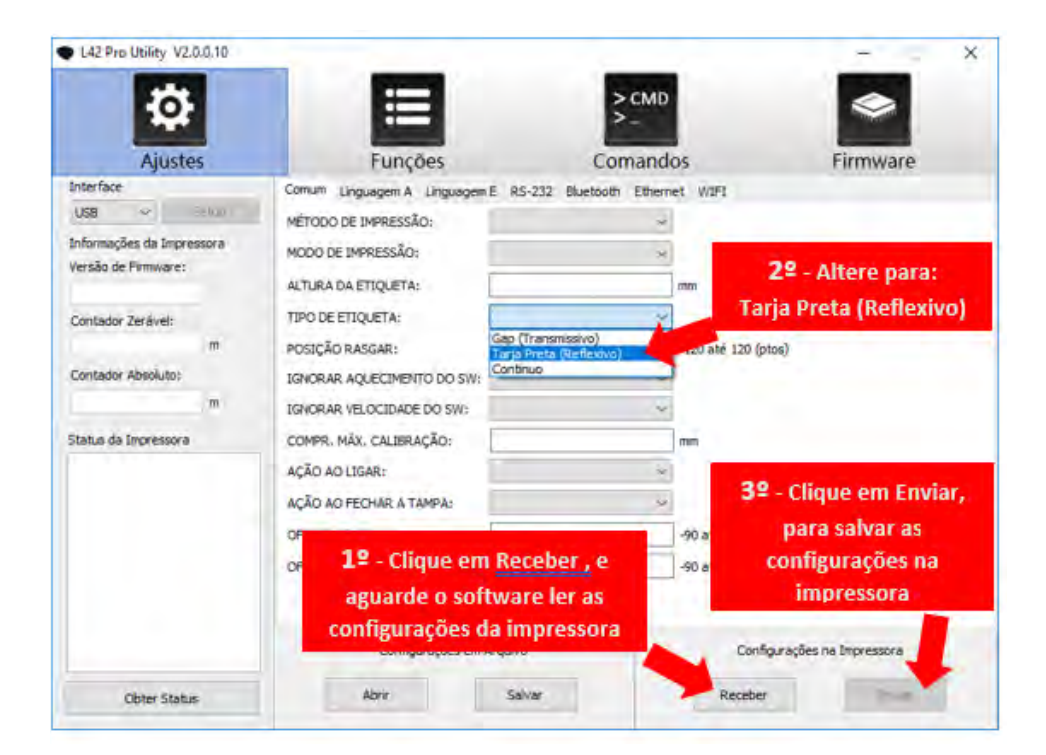

#### TIPO DE ETIQUETA: Tarja preta

### 8.INSTALAÇÃO DE SOFTWARE E DRIVER

Para instalar o software e o driver de Windows, consulte o CD que acompanha a impressora L42 PRO Full, ou acesse a página da impressora em: elgin.com.br/Automacao/Home, para encontrar as versões mais atuais disponíveis para download.

### 9.CENTRALIZANDO A IMPRESSÃO NA ETIQUETA

Se a imagem impressa não ficou bem centralizada na área da etiqueta, e você não tem acesso no software de impressão para posicionar adequadamente, é possível deslocá-la para esquerda ou direita e para cima ou para baixo. Para isso é necessário utilizar o software utilitário: "L42Pro Full Utility", disponível na página da impressora, em: elgin.com.br/Automação/Home.

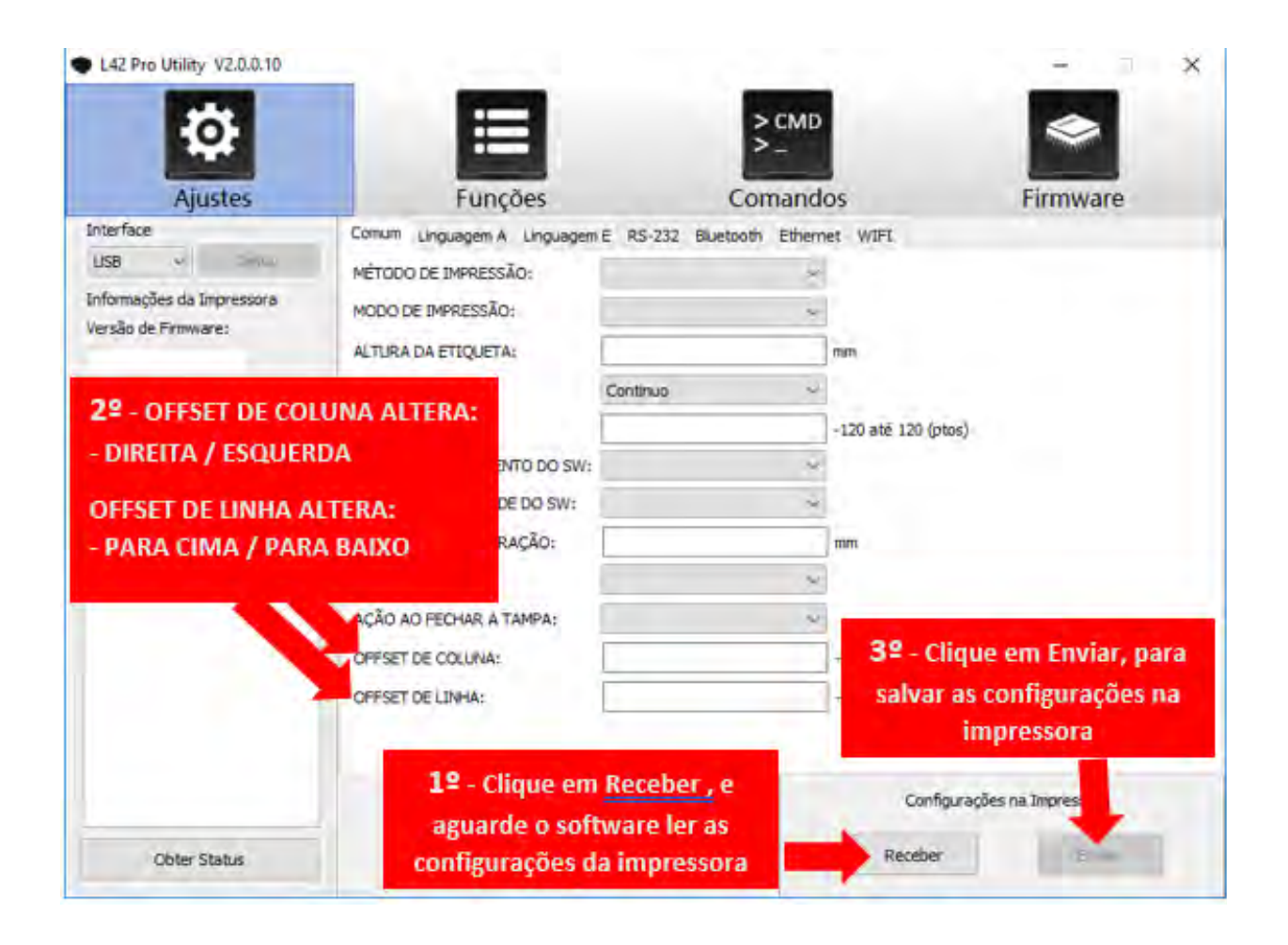

Insira os valores manualmente no campos de OFFSET DE COLUNA (desloca a impressão para Esquerda / Direita. Ou no campo OFFSET DE LINHA (desloca a impressão para Cima / para Baixo). Depois de enviar os novos valores para a impressora, faça um teste de impressão para verificar se a posição de impressão está correta.

Os valores são dados em Pontos, onde a cada 8 pontos = 1mm. Pode se utilizar valores Positivos ou Negativos.

 $\mathbf{I}$ 

#### OBSERVAÇÃO:

A limpeza da cabeça de impressão deve ser feita sempre antes de instalar um novo Rolo de Ribbon, ou quando a qualidade de impressão estiver ruim. Nunca utilize objetos pontiagudos ou abrasivos para limpá-la. A cabeça de impressão é sensível à eletricidade estática, evite tocá-la diretamente. Nunca use estilete ou objetos cortantes para limpar o rolo de borracha. O único produto indicado para sua limpeza é Álcool Isopropílico, qualquer outra substância poderá causar danos irreparáveis à impressora.

10.1 Limpando a cabeça de impressão e o rolo de borracha.

Desligue a impressora, aguarde por pelo menos 1 minuto até que a cabeça de impressão esfrie. Abra a tampa e remova os rolos de Ribbon e de Etiquetas.

Utilizando algodão ou um pano que não solte fiapos levemente umedecido com álcool isopropílico, limpe a superfície da cabeça de impressão na linha onde estão localizados os micro-aquecedores, conforme mostrado na figura a seguir.

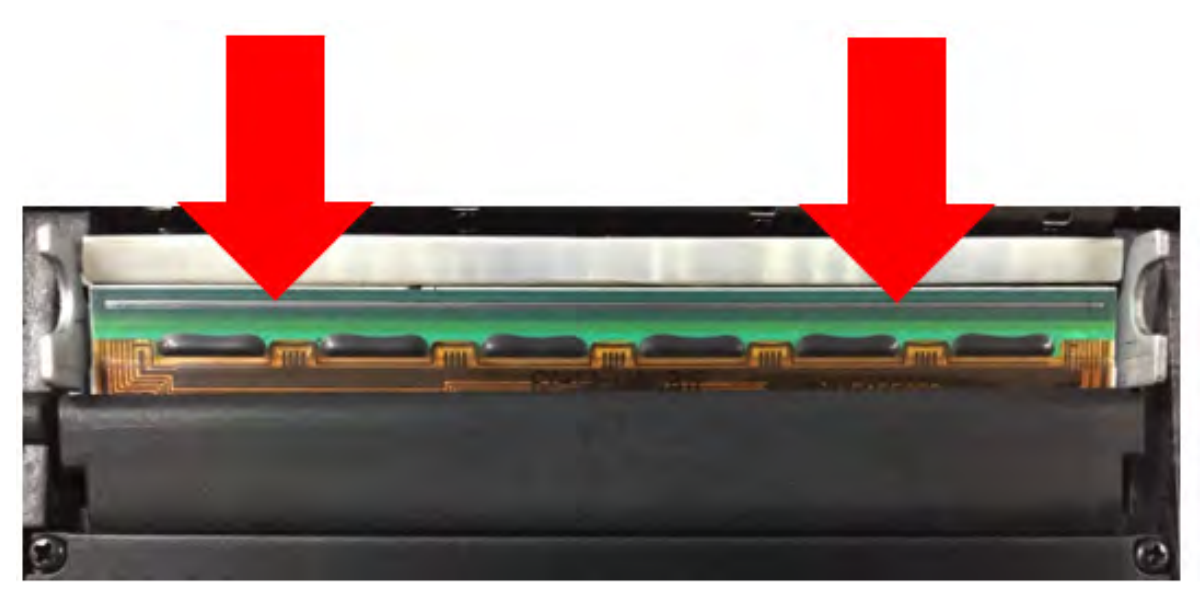

Depois limpe o rolo de borracha, girando-o com as mãos para que toda sua superfície seja limpa (NUNCA utilize nenhum objeto pontiagudo ou cortante).

#### 10.2 Limpando a Impressora

O interior da impressora pode ser limpo com um jato de ar (nunca direcione o jato de ar para a cabeça de impressão), ou com um pincel limpo e macio, para remover o acúmulo de pó ou resíduos do próprio rolo de etiquetas.

Pode-se utilizar também um pano que não solte fiapos, levemente umedecido com água, para limpar o exterior da impressora, com exceção da cabeça de impressão e o rolo de borracha.

# 11. DEFEITOS E SOLUÇÕES FREQUENTES

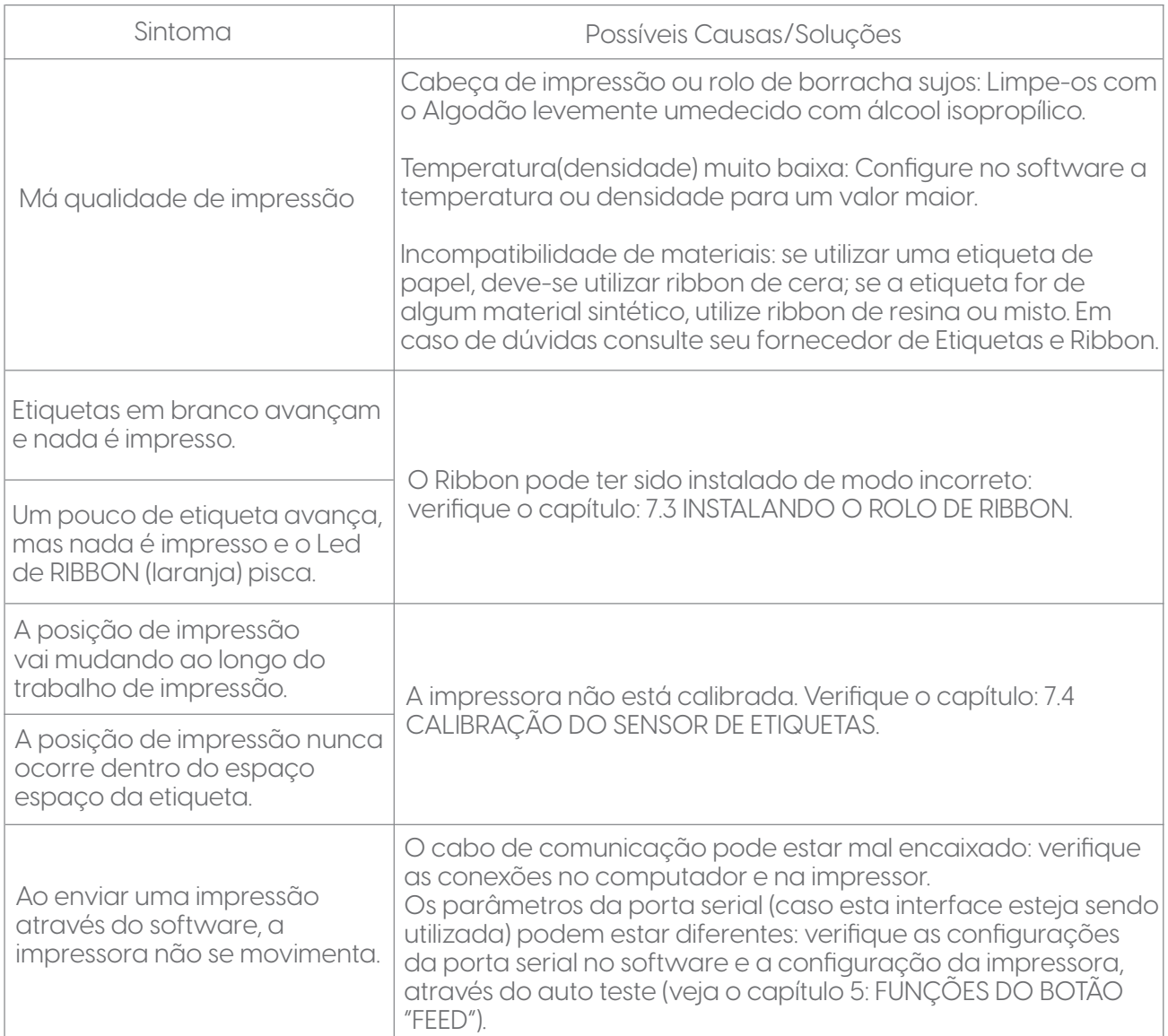

## 12. APÊNDICES

### 12.1 Especificações Técnicas

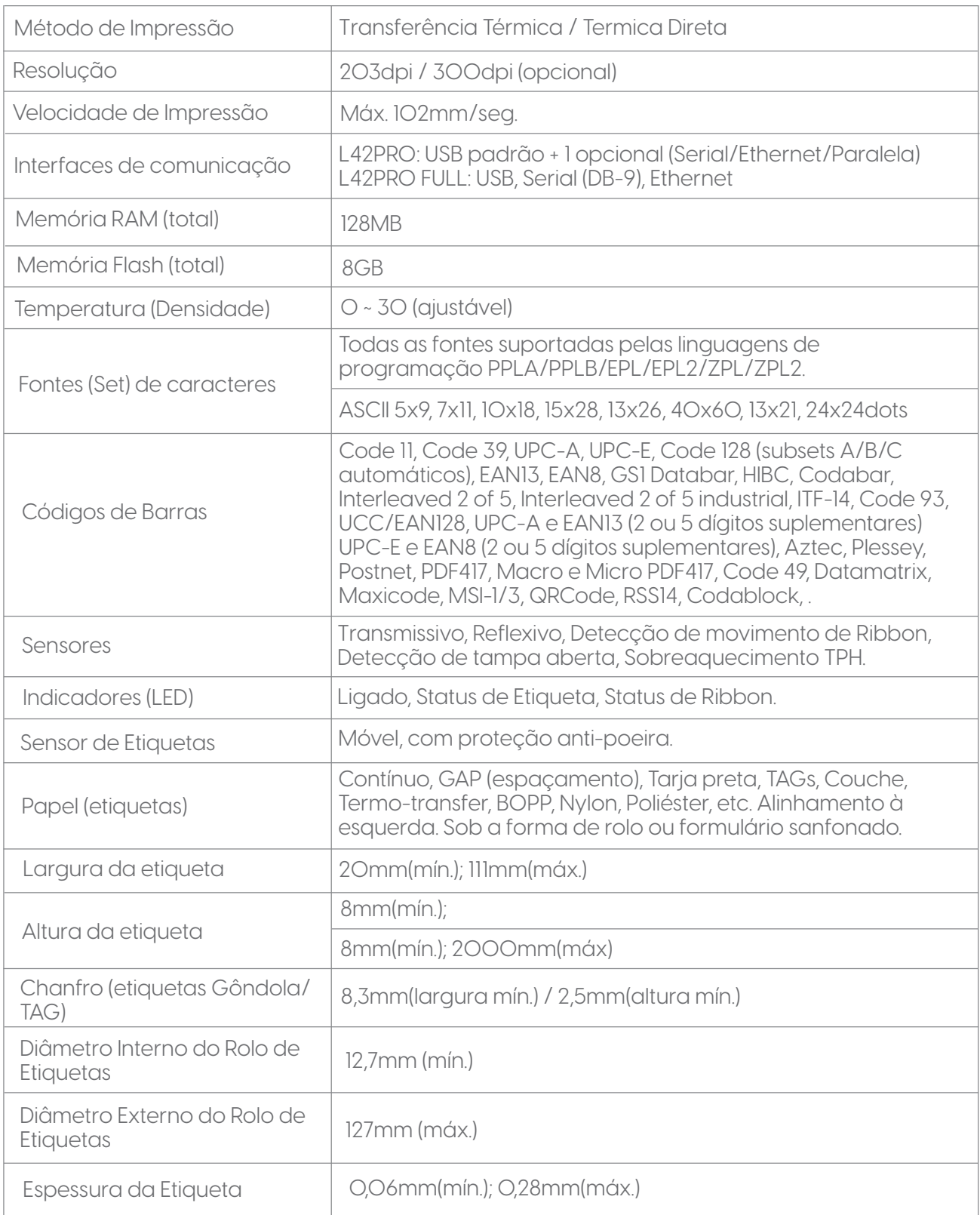

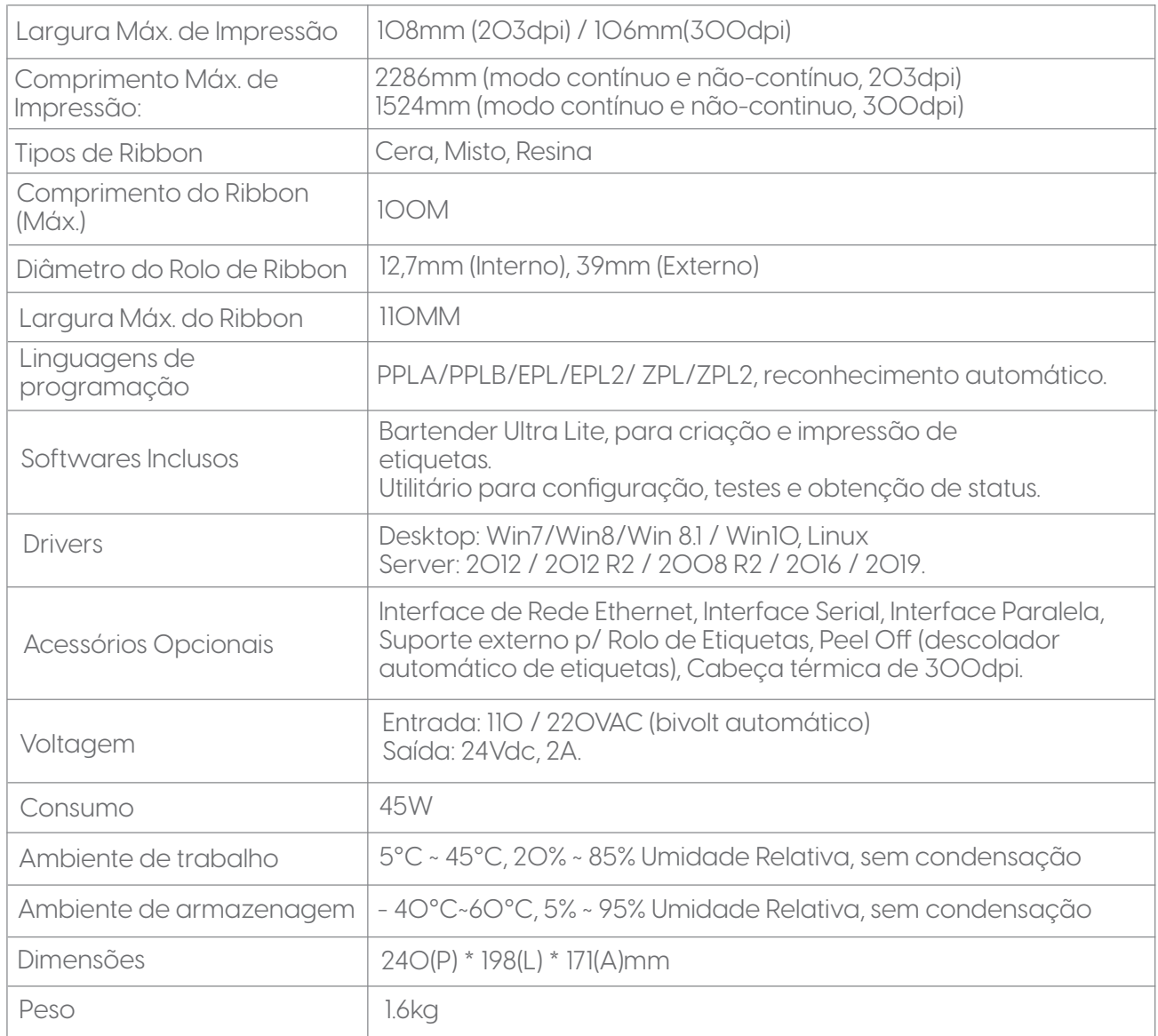

### 12.2 Pinagem do Cabo Serial

### L42PRO

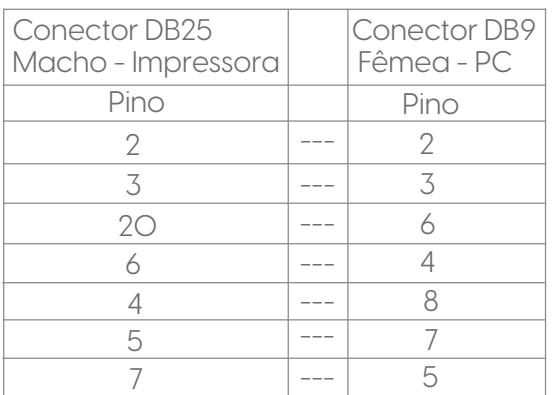

#### L42PRO FULL

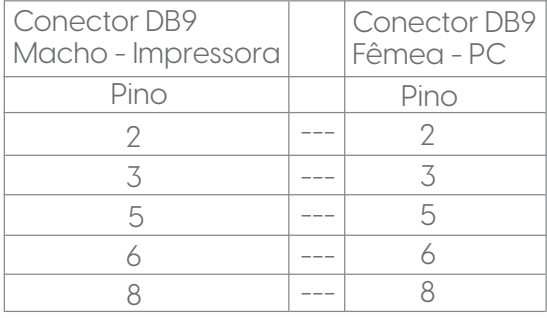

12.3 Instalando o Peel Off (acessório opcional)

Especificações do papel para uso com o PeelOff: Espessura: 0,06mm +/-10% Gramatura: 65g/m2 +/- 6% Altura mínima: 30mm

Componentes:

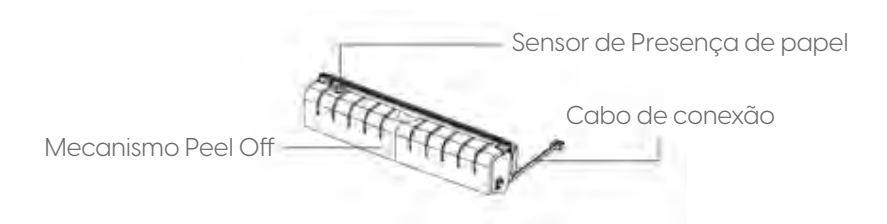

Procedimentos de instalação:

- Desligue a impressora e retire o cabo da tomada elétrica.
- Abra a tampa.
- Remova o Rolo de Etiquetas.
- Puxe a tampa frontal para frente e a remova.

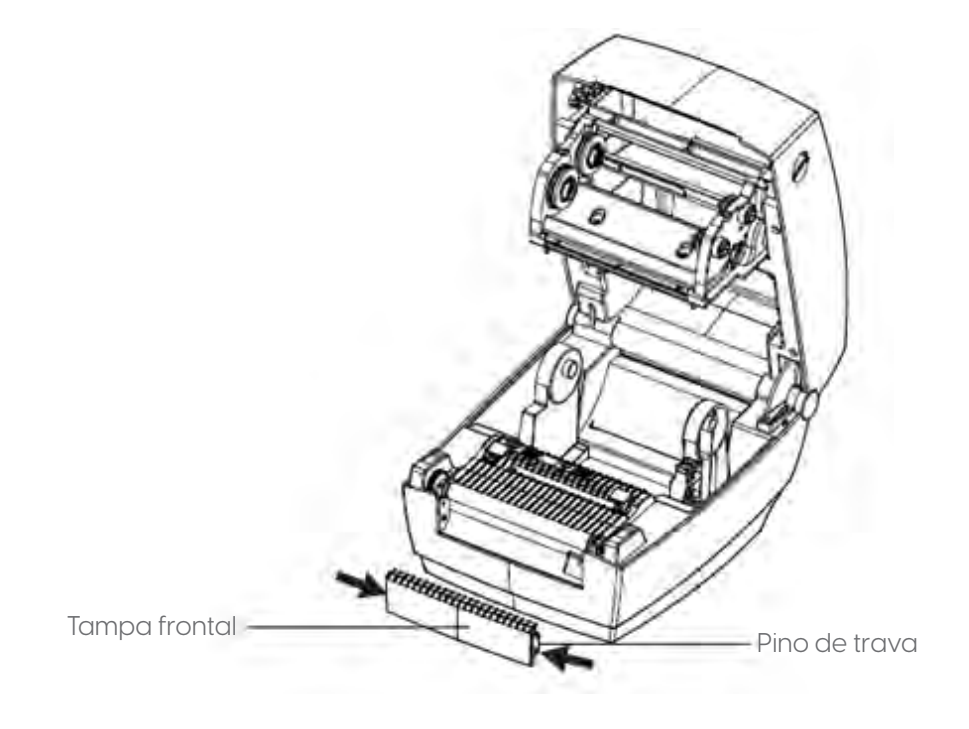

Conecte o cabo no conector da impressora.

Encaixe o mecanismo primeiro no lado direito, depois no lado esquerdo.

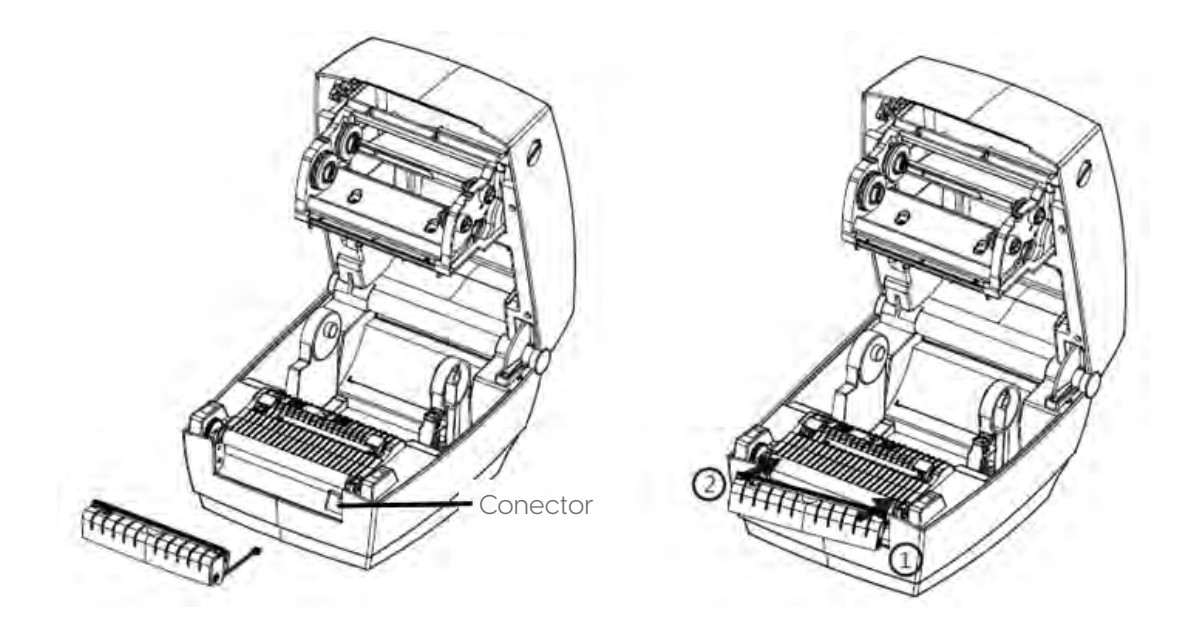

Consulte o capitulo 7.2 para saber como instalar o papel na impressora com o Peel Off instalado.

12.4 Resetando o "contador zerável"

A impressora L42PRO Full possui um contador ou odômetro que serve para registrar a quantidade de "metros impressos".

Este contador é mostrado no AutoTeste da impressora (veja como imprimir o AutoTeste, no capítulo 5), e também através do software utilitário "L42Pro Full Utility".

Para zerar este contador:

1) Conecte a impressora na porta USB do PC e certifique-se de que inicializou sem erro (somente o led verde ficará aceso).

2) Abra o software: L42Pro Full Utility

- 3) Na aba "Ajustes" clique em "Receber" (o software fará uma leitura da impressora)
- 4) Clique na aba superior: "Comandos"
- 5) Clique dentro da janela, para o cursor ficar piscando dentro dela e depois clique em: <STX>
- 6) Agora digite: KGRECORD sem espaços e com letra maiúscula.
- 7) Então clique no botão "Enviar".

8) Fim.

12.5 Instalando e Configurando a Interface de Rede Ethernet

1) Desligue a impressora, e retire os cabos USB e da Fonte de alimentação.

2) Solte os dois parafusos que fixam a tampa traseira e remova-a

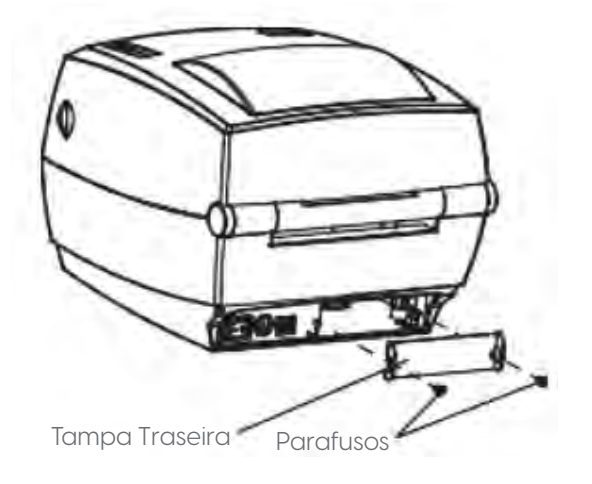

3) Cuidadosamente encaixe a interface de rede na impressora. Certifique-se de encostar até o final, e depois aperte os dois parafusos.

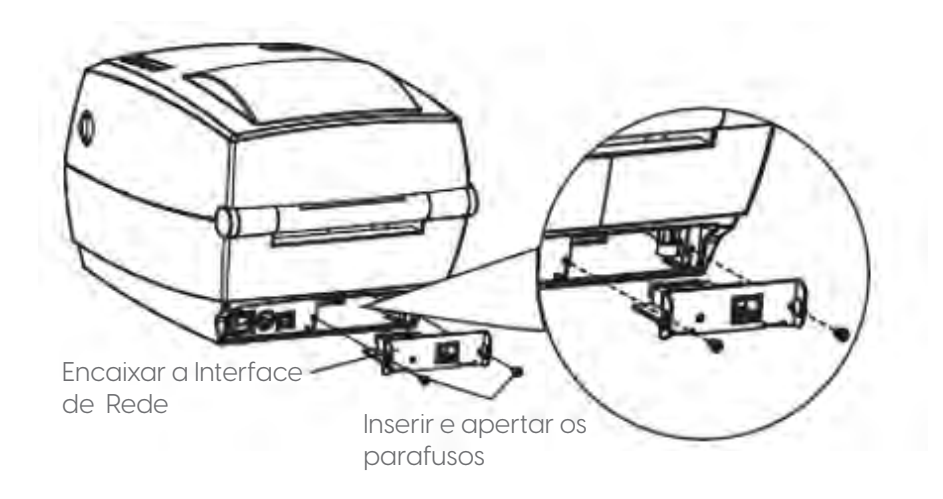

4) Para configurar os parâmetros de rede, conecte a impressora no PC através da porta USB.

5) Faça o download do software "L42PRO Full Utility"em: elgin.com.br/Automacao/Home

6) Para abrir o software, clique duplo no arquivo: "L42 PRO Full\_Utility\_V2.0.0.X.exe"

7) Na aba "Ajustes" clique no botão "Receber" (o software fará uma leitura da impressora).

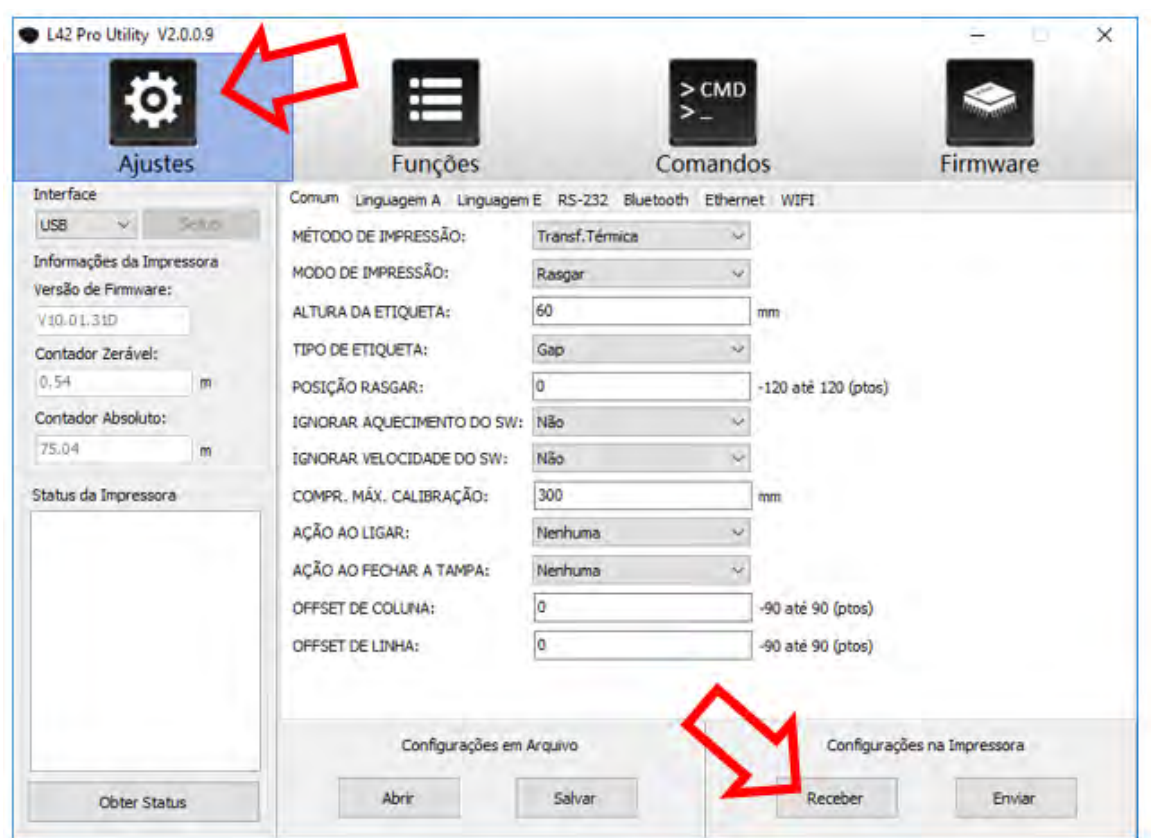

8) Clique na aba: "Ethernet", e insira os parâmetros de configuração da rede. Para salvar a configuração na impressora, clique no botão "Enviar", e aguarde a impressora reiniciar.

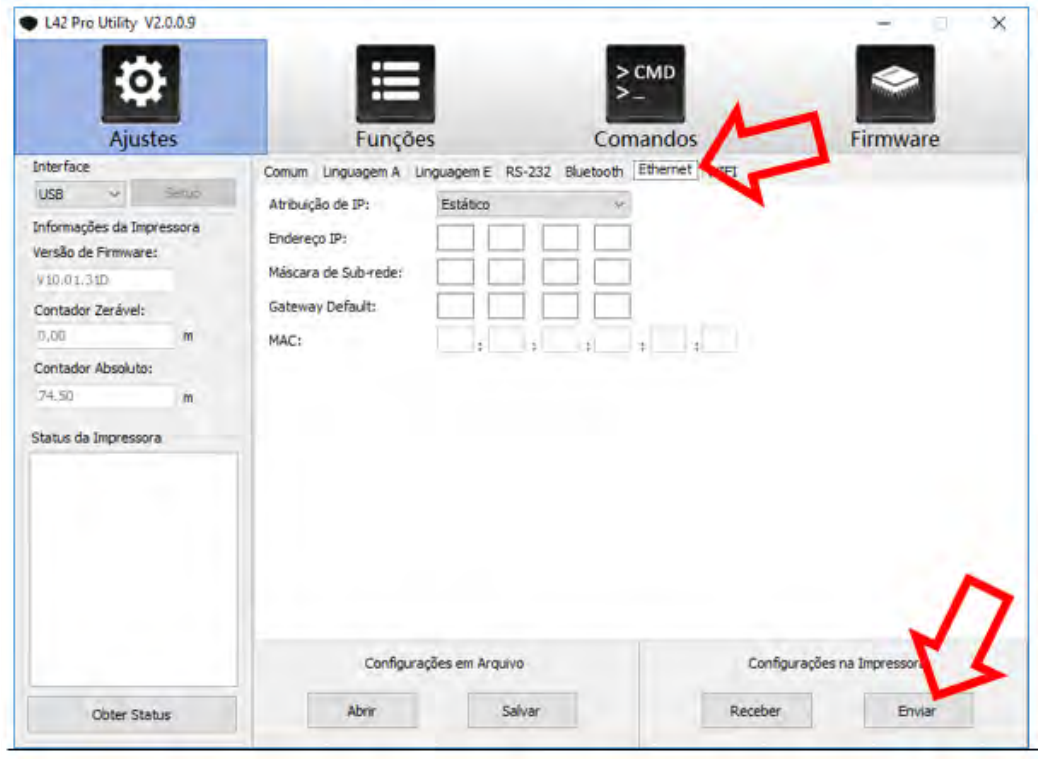

#### 12.6 Configurando a Calibração Automática do Sensor de Etiquetas

A L42PRO Full pode ser configurada para realizar uma calibração automática, sempre que for ligada e/ou sempre que a tampa for fechada. Esta configuração pode ser bastante útil, se vários modelos de etiquetas forem utilizados. Veja a seguir como configurá-la:

1) Conecte a impressora na porta USB do PC e certifique-se de que inicializou sem erro (somente o led verde ficará aceso).

2) Abra o software: L42Pro Full Utility

3) Na aba "Ajustes" clique em "Receber" (o software fará uma leitura da impressora)

4) Nos itens "AÇÃO AO LIGAR" e "AÇÃO AO FECHAR TAMPA", selecione "Calibrar", para um dos itens ou ambos.

5) Clique no botão inferior "Enviar".

6) Aguarde a impressora reiniciar, e pronto ela já está configurada.

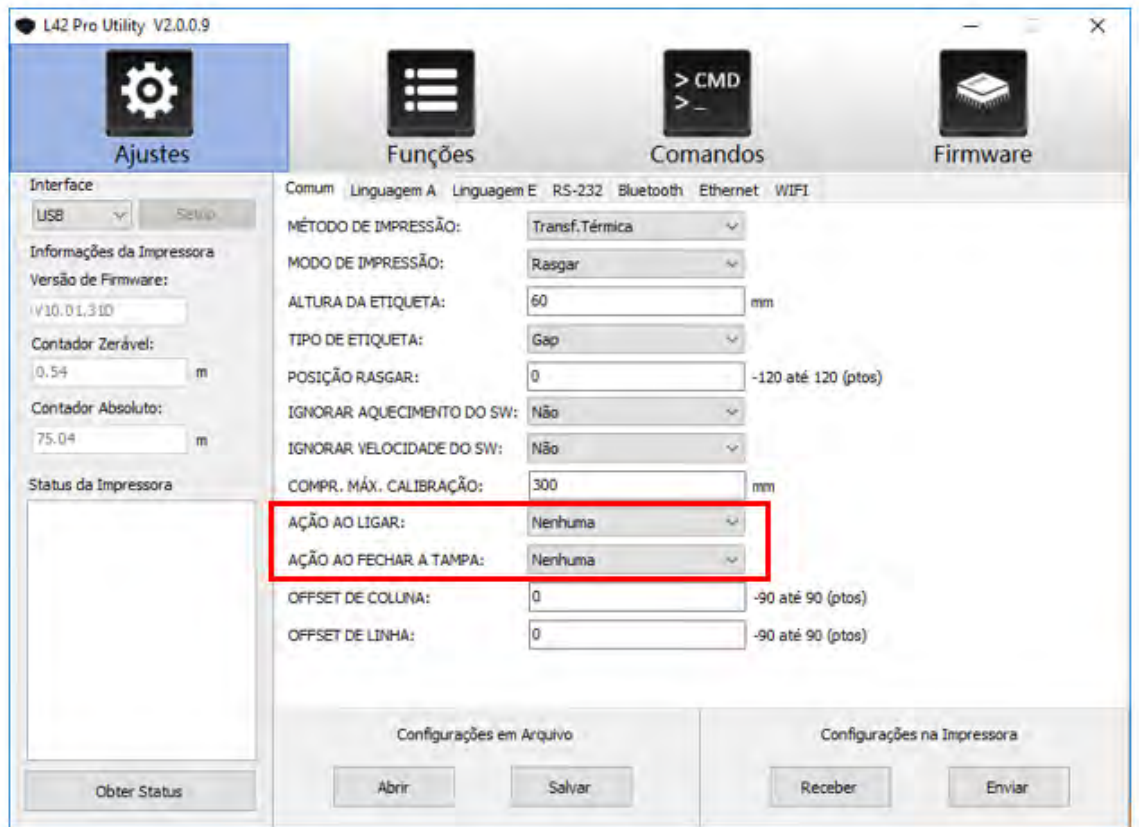

elgin.com.br/Automacao/Home bematech.com.br

> SUPORTE TÉCNICO (11) 3383.5776 0800 644 2362 (apenas telefone fixo)

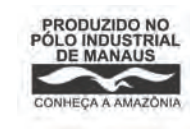

ELGIN INDUSTRIAL DA AMAZÔNIA LTDA CNPJ: 14.200.166/0005-90 Av. Abiurana, 450 – BL A e B Distrito industrial – Manaus - AM CEP: 69075-010

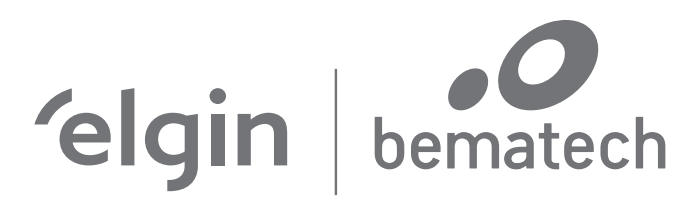

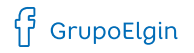

 $\prod_{i=1}^{n}$  Elgin S.A. (Brazil)

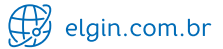